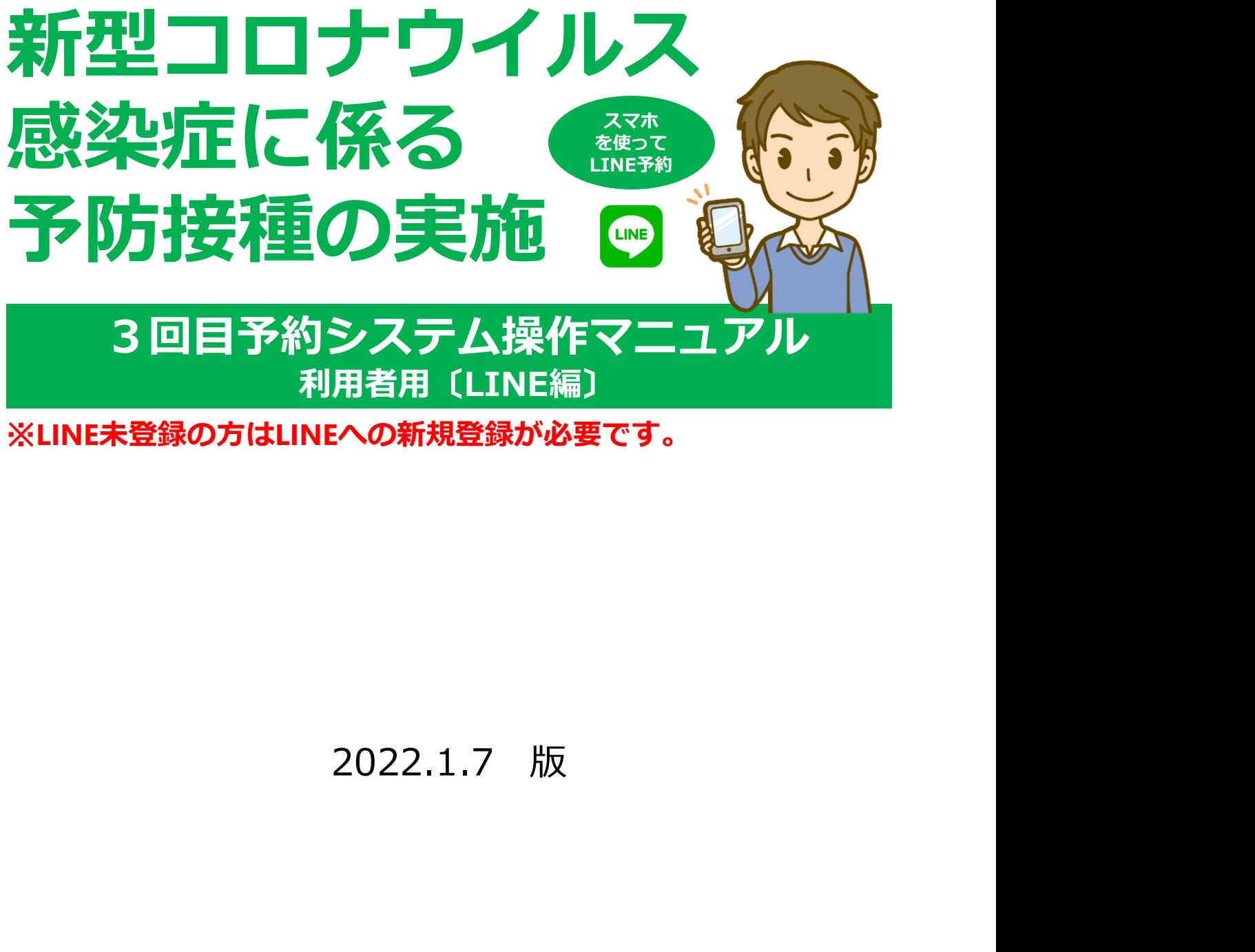

※LINE未登録の方はLINEへの新規登録が必要です。

播磨町すこやか環境グループ

# 目次

Ⅰ.はじめに

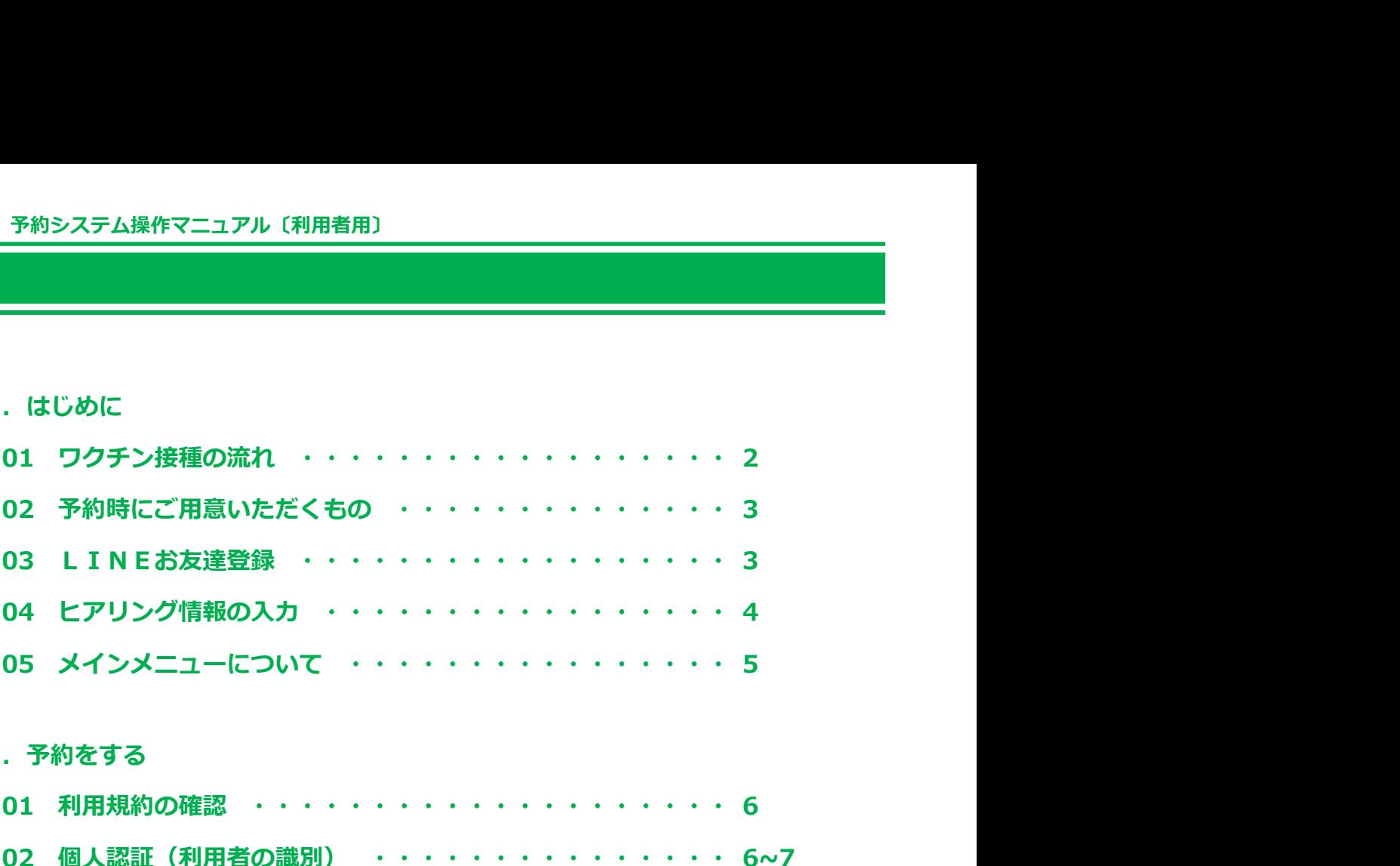

#### Ⅱ. 予約をする

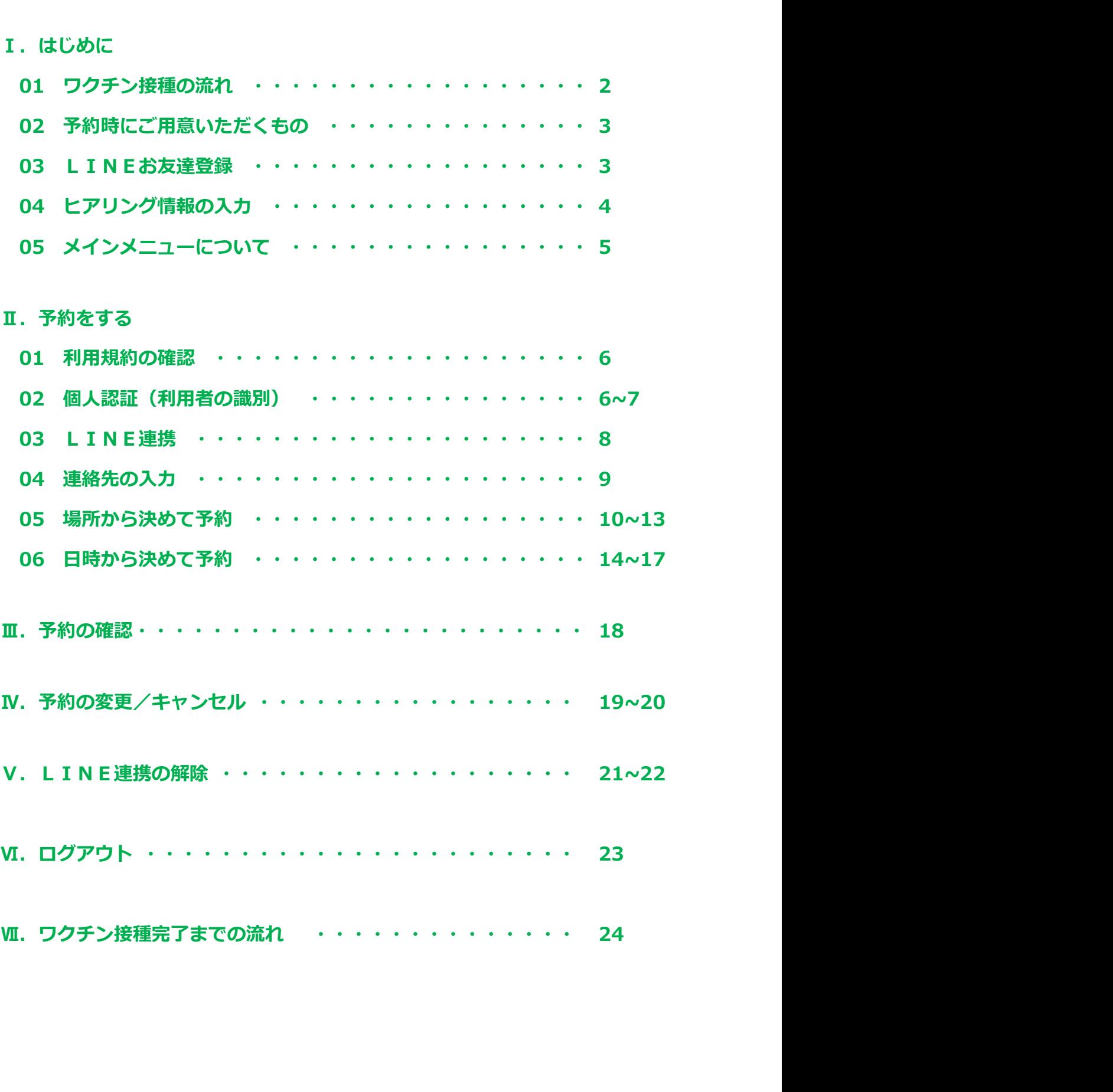

# Ⅰ.はじめに

## 01 クワクチン接種の流れ

ワクチン接種 予約システム操作マニュアル〔利用者用〕<br>- T. はじめに<br>- T. はじめに<br>新型コロナウイルスワクチンの接種は2回必要です。以下の流れで予約を行ってください。<br>新型コロナウイルスワクチンの接種は2回必要です。以下の流れで予約を行ってください。 新型コロナウイルスワクチンの接種は2回必要です。以下の流れで予約を行ってください。

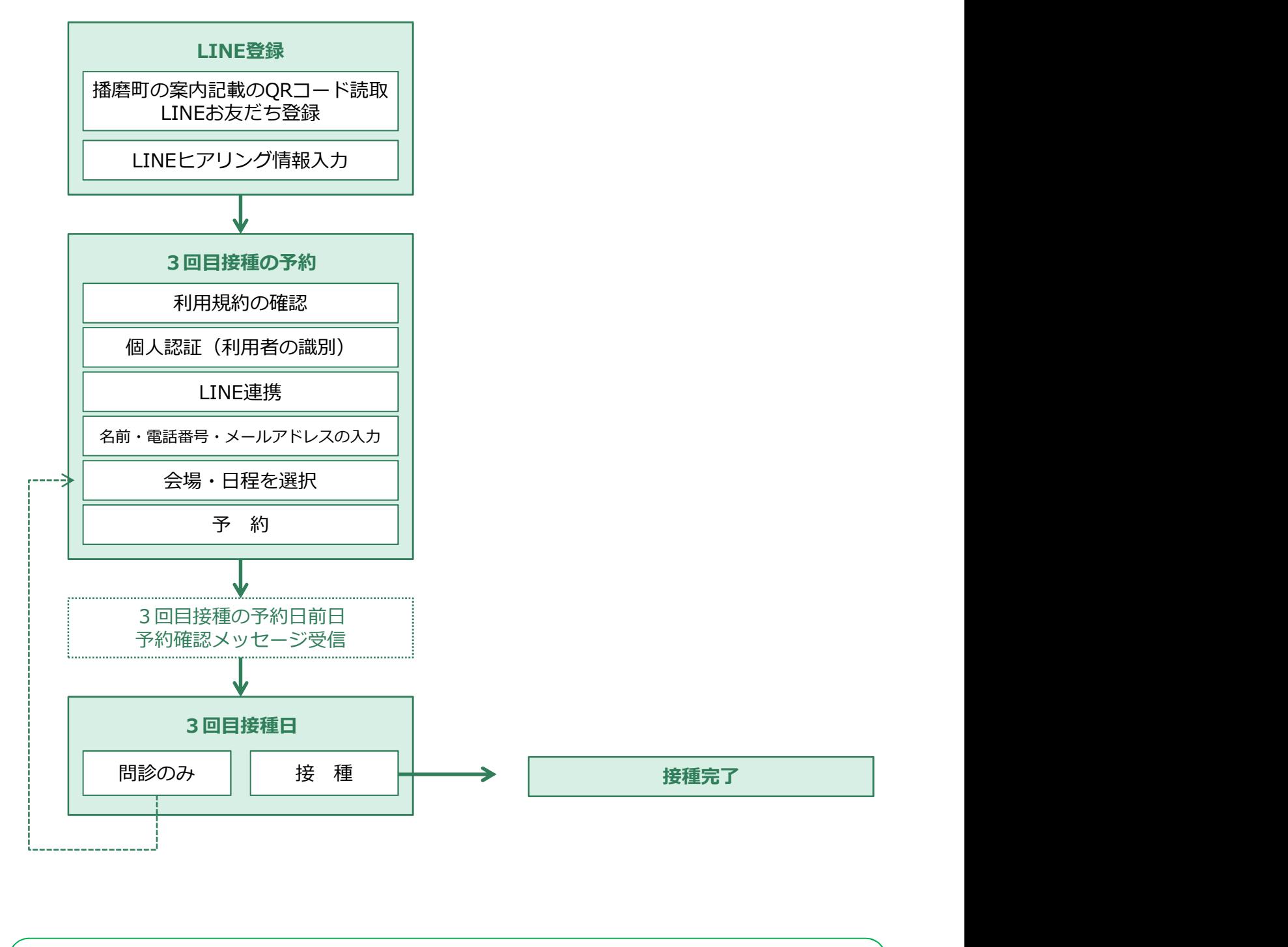

#### マイページについて

- 3回目の予約完了後、マイページから予約の確認/キャンセルができるようになります。
- 予約を変更する場合には、マイページから予約をキャンセルし、改めて予約が必要です。

# Ⅰ.はじめに

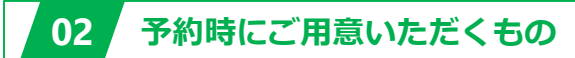

ワクチン接種 予約システム操作マニュアル〔利用者用〕<br>- T. はじめに<br>- T. はじめに<br>後備として、接種券をお手元にご用意ください。 準備として、接種券をお手元にご用意ください。 ※接種券は住民登録されている自治体から郵送にて届きます。

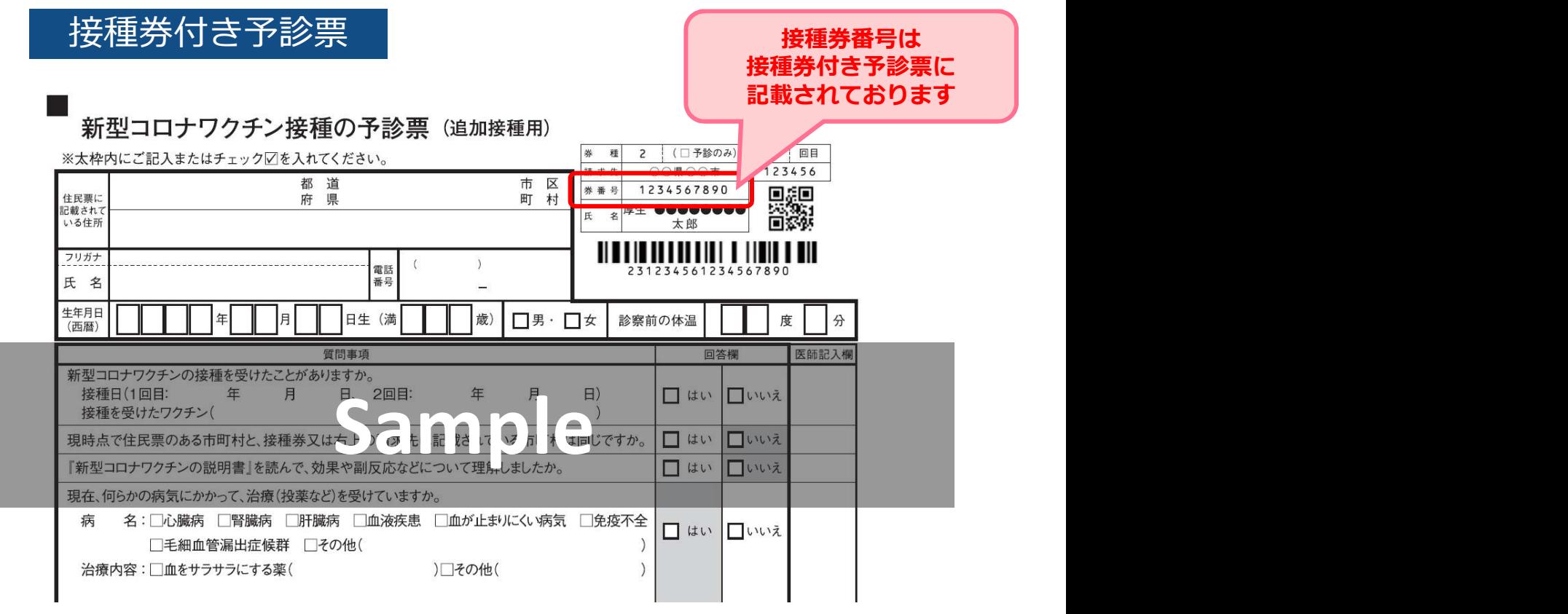

03 LINEお友達登録 ※LINE未登録の方はLINEへの新規登録が必要です。

播磨町公式LINEアカウントのお友だち登録をお願いします。

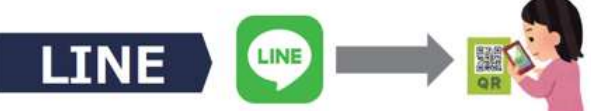

スマートフォンで右のORコード読込 友だち登録し予約画面へ

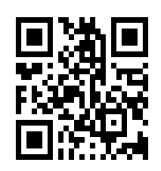

播磨町公式ホームページの「ワクチン接種予のイントの商品」の 約」システムから入り、個人の確認→連絡先<br>の入力後にLINE連携にすすんでいただく の入力後にLINE連携にすすんでいただく

※連携方法についてはP8参照

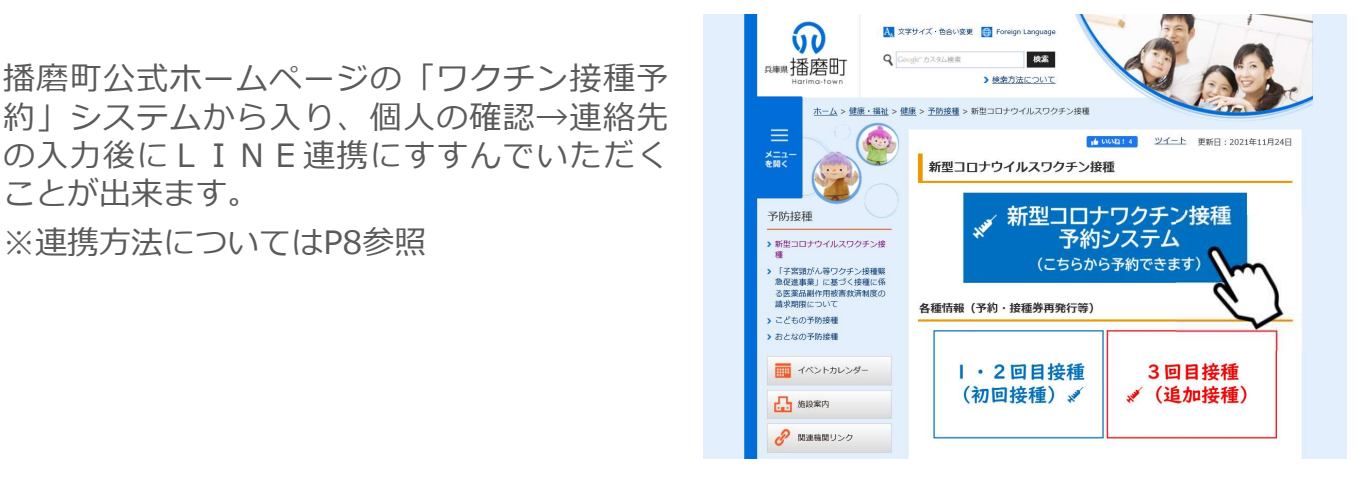

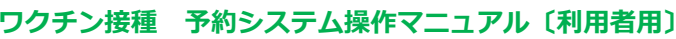

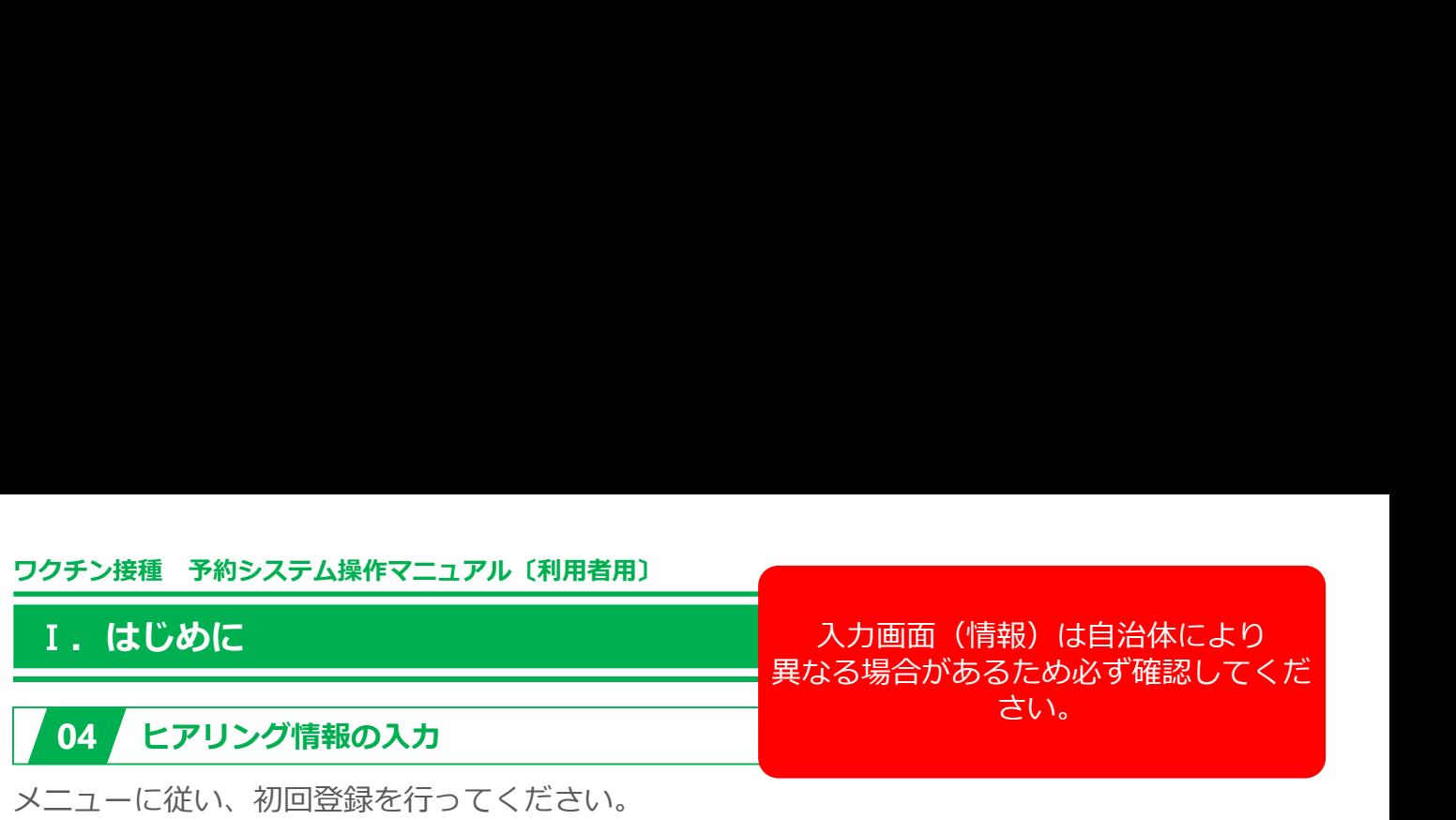

メニューに従い、初回登録を行ってください。

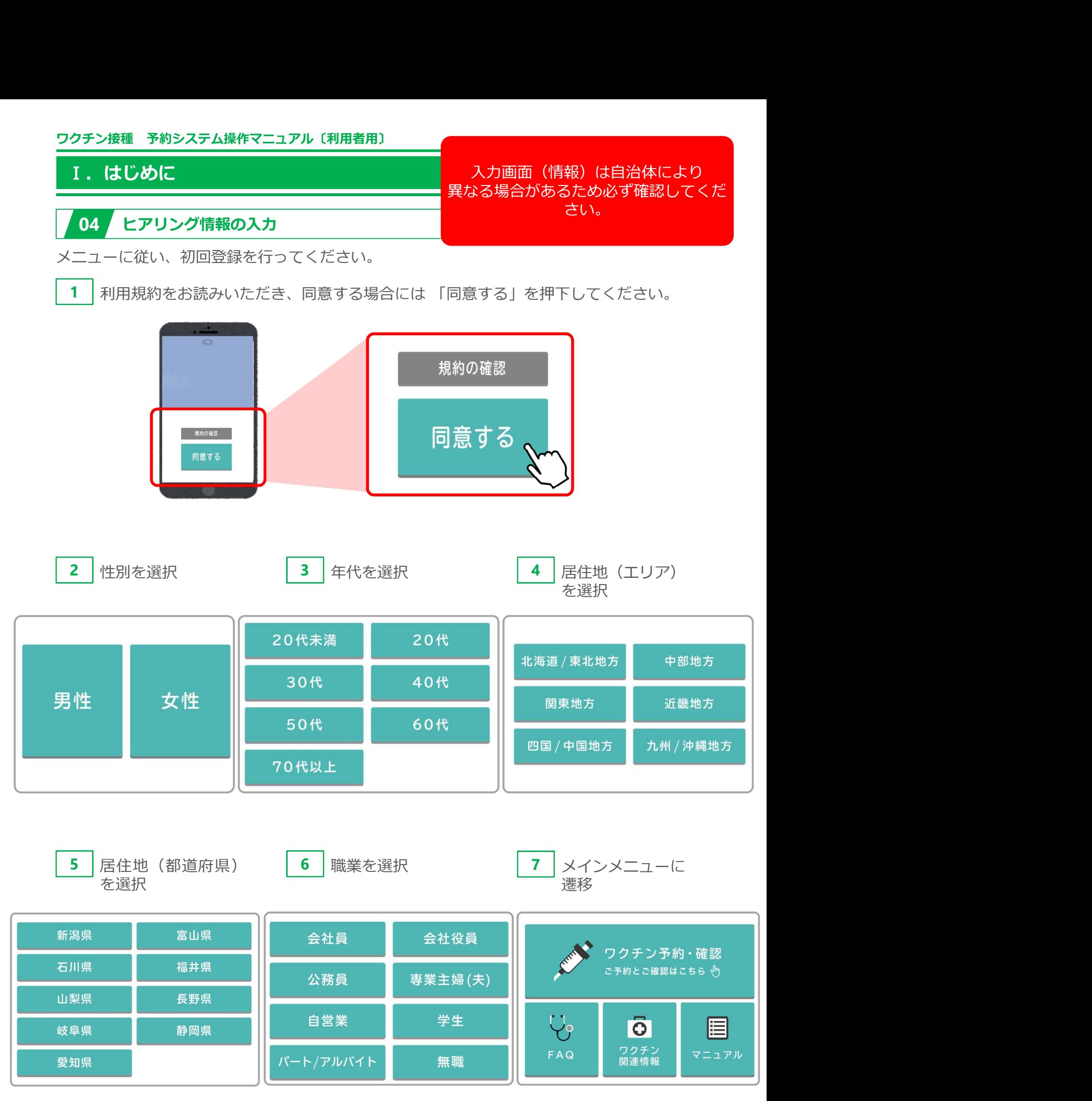

# Ⅰ.はじめに

# 05 メインメニューについて

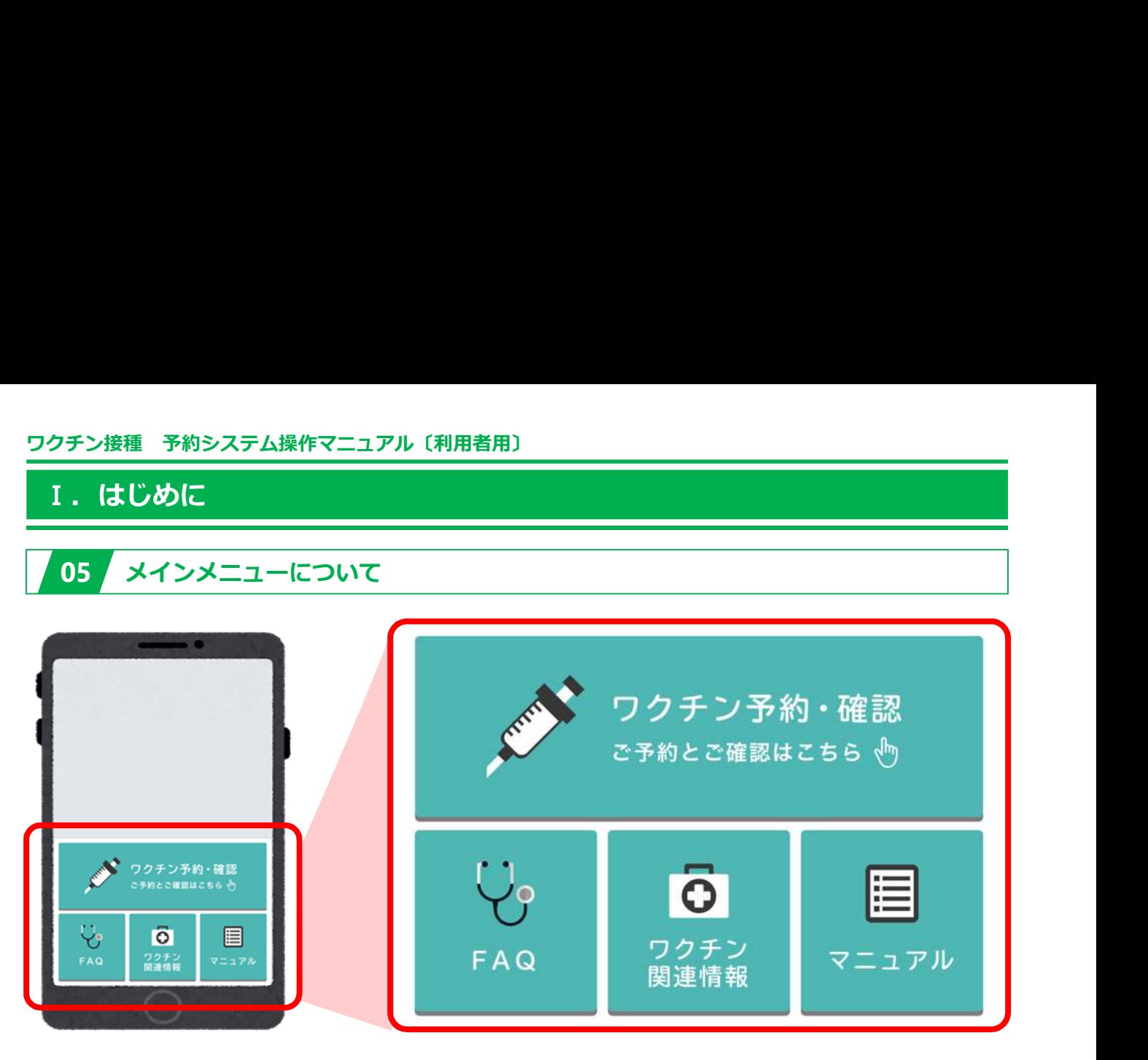

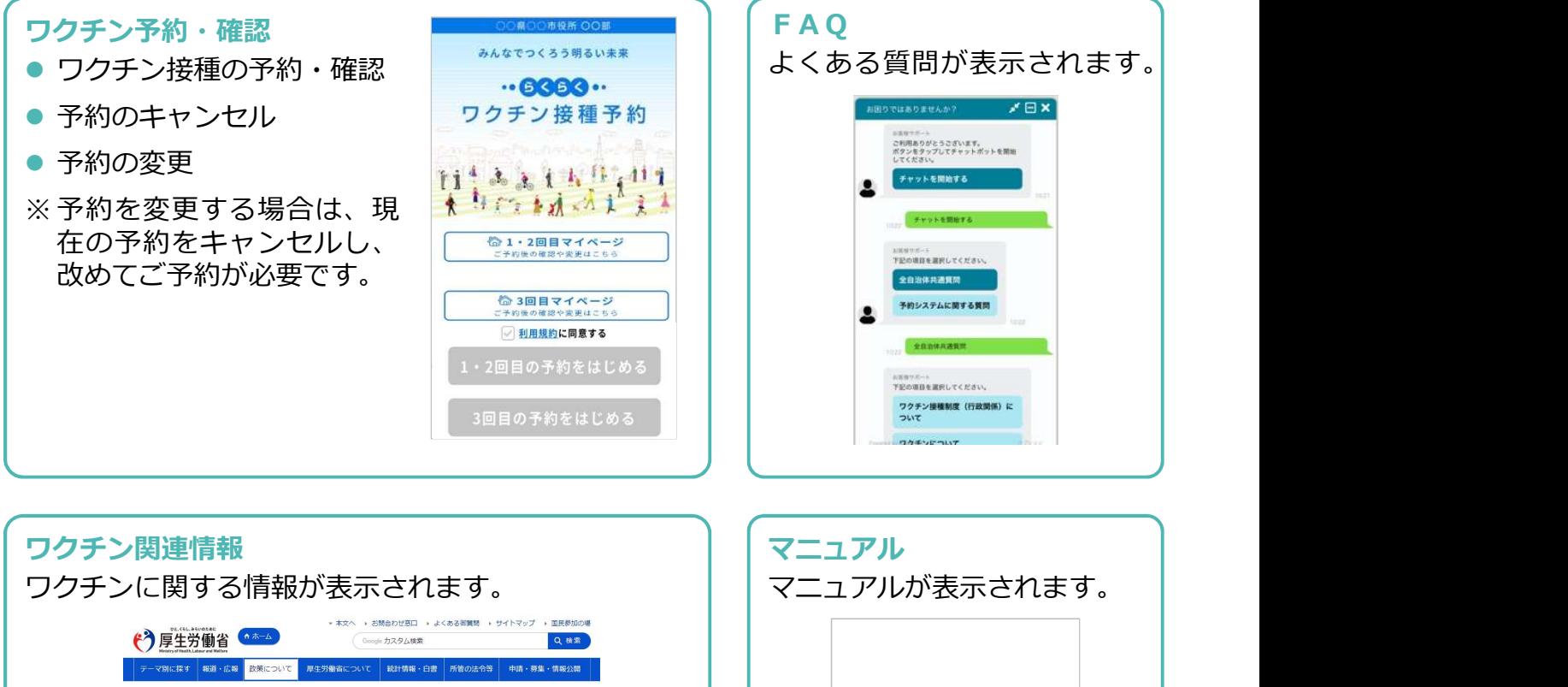

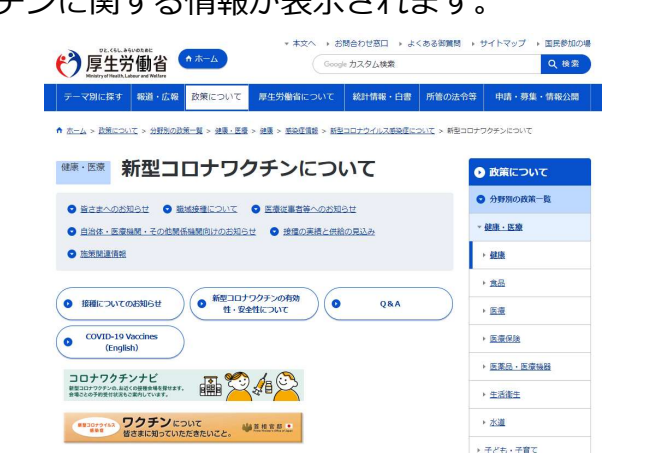

新型コロナウイルス

感染症に係る 感染症に係る<br>予防接種の実施 ◎ Q 3

**予約システム操作マニュア.**<br>THEASE (LANSER)

2021.00.00 【○版】

○○市ワクチン検理事務局

#### 01 利用規約の確認

❶「ワクチン予約・確認」を押下してください。

利用規約をお読みいただき、同意する場合には 2「利用規約に同意する」にチェックを入れ、 8「予約をはじめる」ボタンを押下してください。

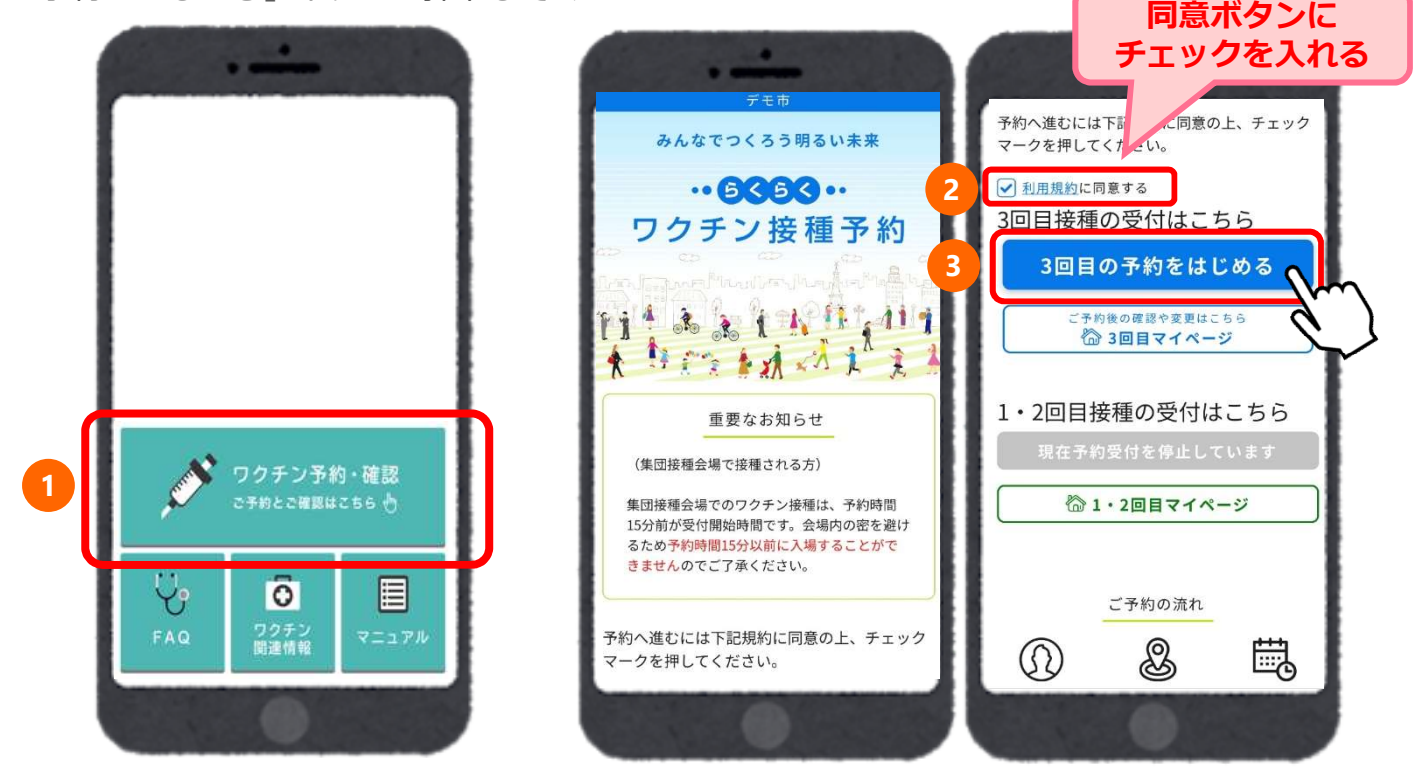

# 02 個人認証 (利用者の識別)

個人認証情報を確認します。 ❶接種券番号を入力し、 2生年月日を選択し、<br>3「次に進む」を押下してください。 6 「次に進む」を押下してください。

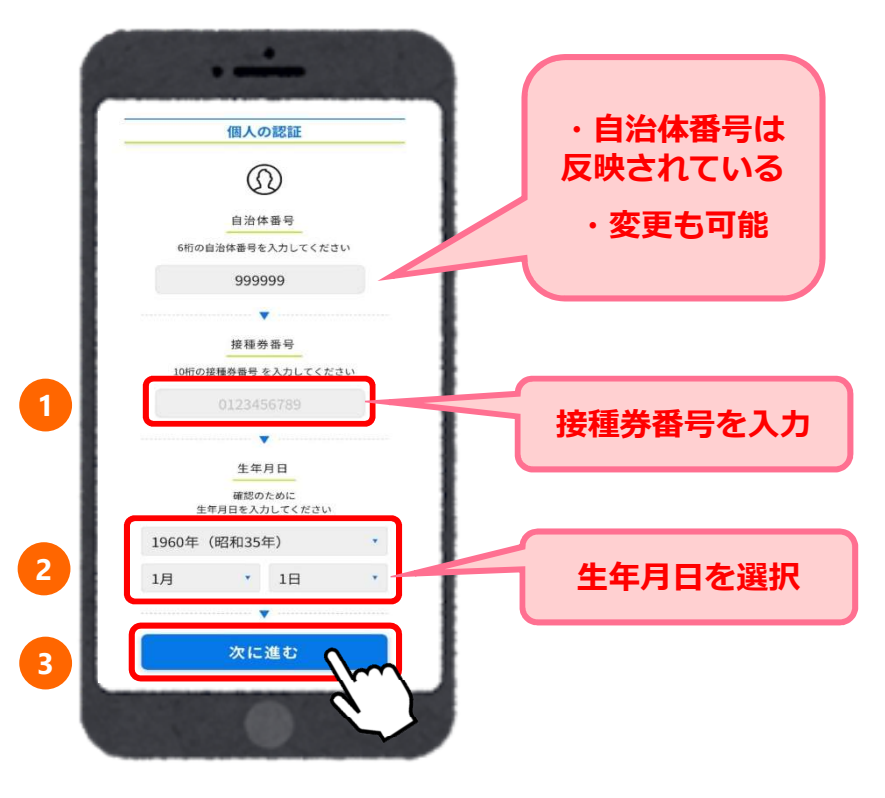

個人認証に失敗した場合

<mark>ワクチン接種 予約システム操作マニュアル〔利用者用〕<br>- II. 予約をする<br>- Hiller<br>- インディスク<br>入力に間違いがあると「入力された情報に該当する接種券が見つかりませんでした。再度入<br>- スカに間違いがあると「入力された情報に該当する接種券が見つかりませんでした。再度入</mark> 入力に間違いがあると「入力された情報に該当する接種券が見つかりませんでした。再度入 力ください。」とエラーメッセージが表示されます。

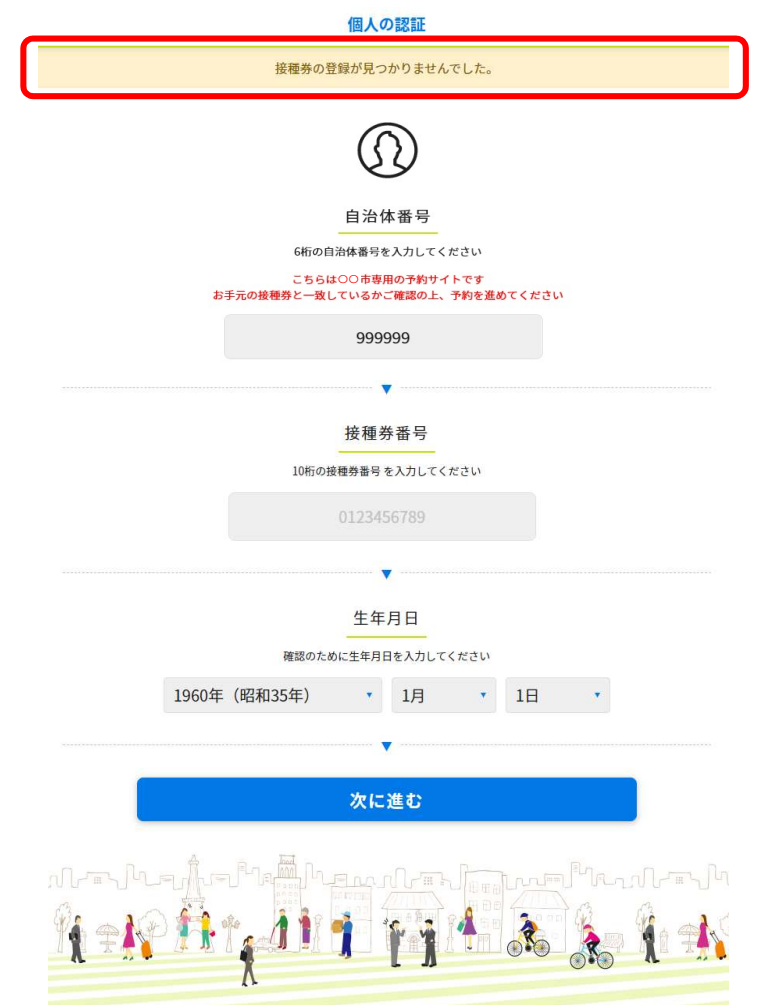

10回以上連続してログインに失敗してしまった場合、エラー画面へ遷移いたします。 再度ログインをされる場合は、 ❶「私はロボットではありません」にチェックを入れ、 2「進む」を押下してください。再度ログイン画面に遷移します。

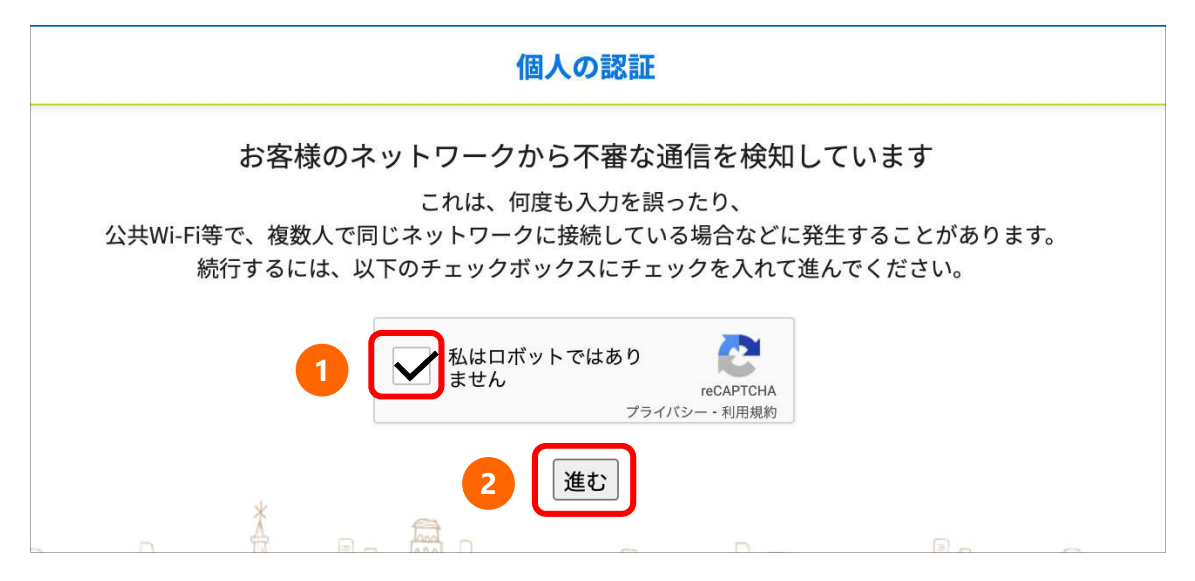

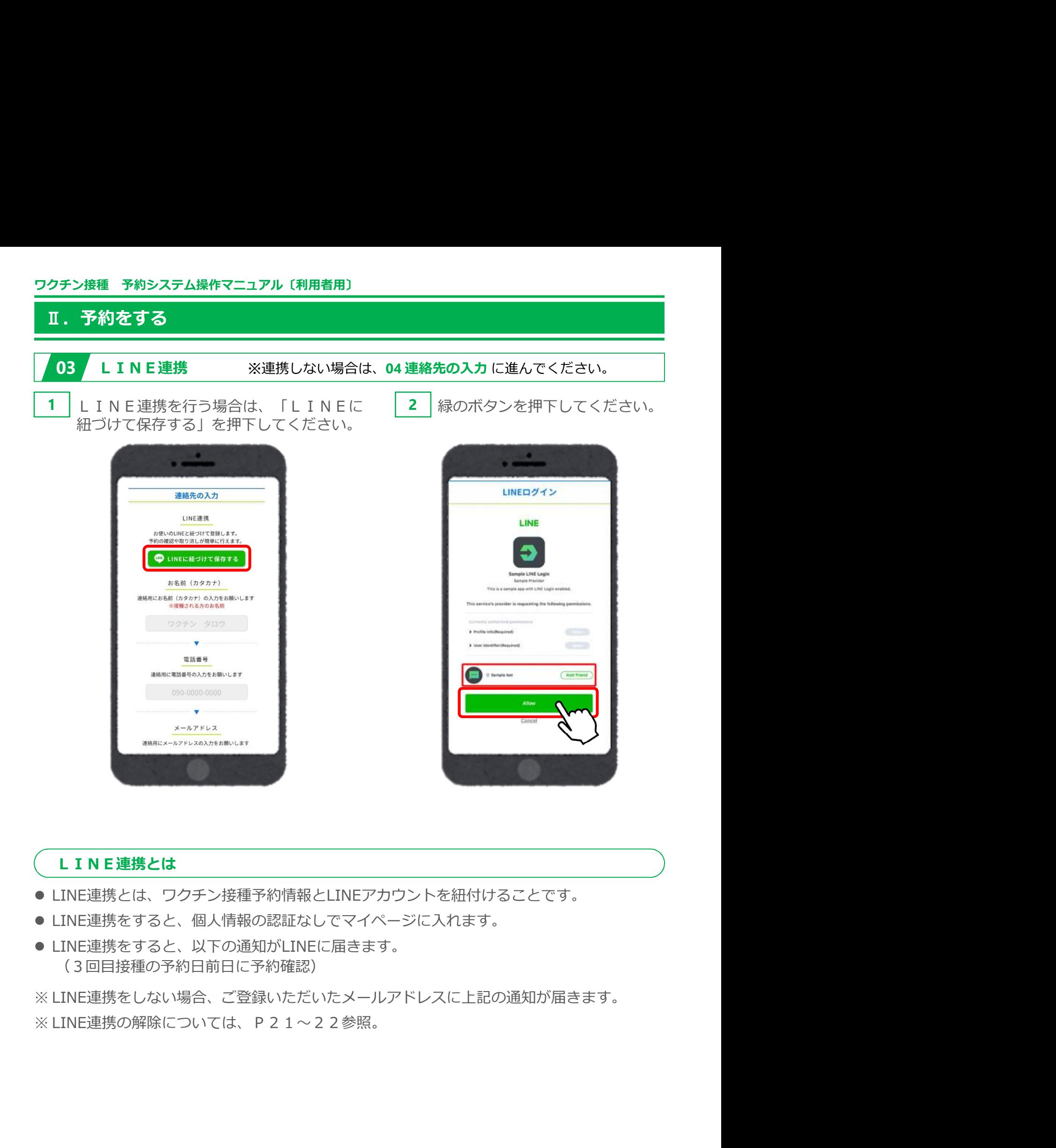

### LINE連携とは

- LINE連携とは、ワクチン接種予約情報とLINEアカウントを紐付けることです。
- LINE連携をすると、個人情報の認証なしでマイページに入れます。
- LINE連携をすると、以下の通知がLINEに届きます。 (3回目接種の予約日前日に予約確認)

04 連絡先の入力

<mark>ワクチン接種 予約システム操作マニュアル〔利用者用〕<br>- II. 予約をする<br>- Marting<br>- 104 連絡先の入力<br>ひお名前(カナ)20電話番号 8メールアドレス等を入力し、2「次に進む」を押下してくだ</mark> **①お名前(カナ)②電話番号 3メールアドレス等を入力し、4「次に進む」を押下してください。 さい。** そうしゃ しんしん しんしん しんしん しんしん しんしん しんしんしゅう

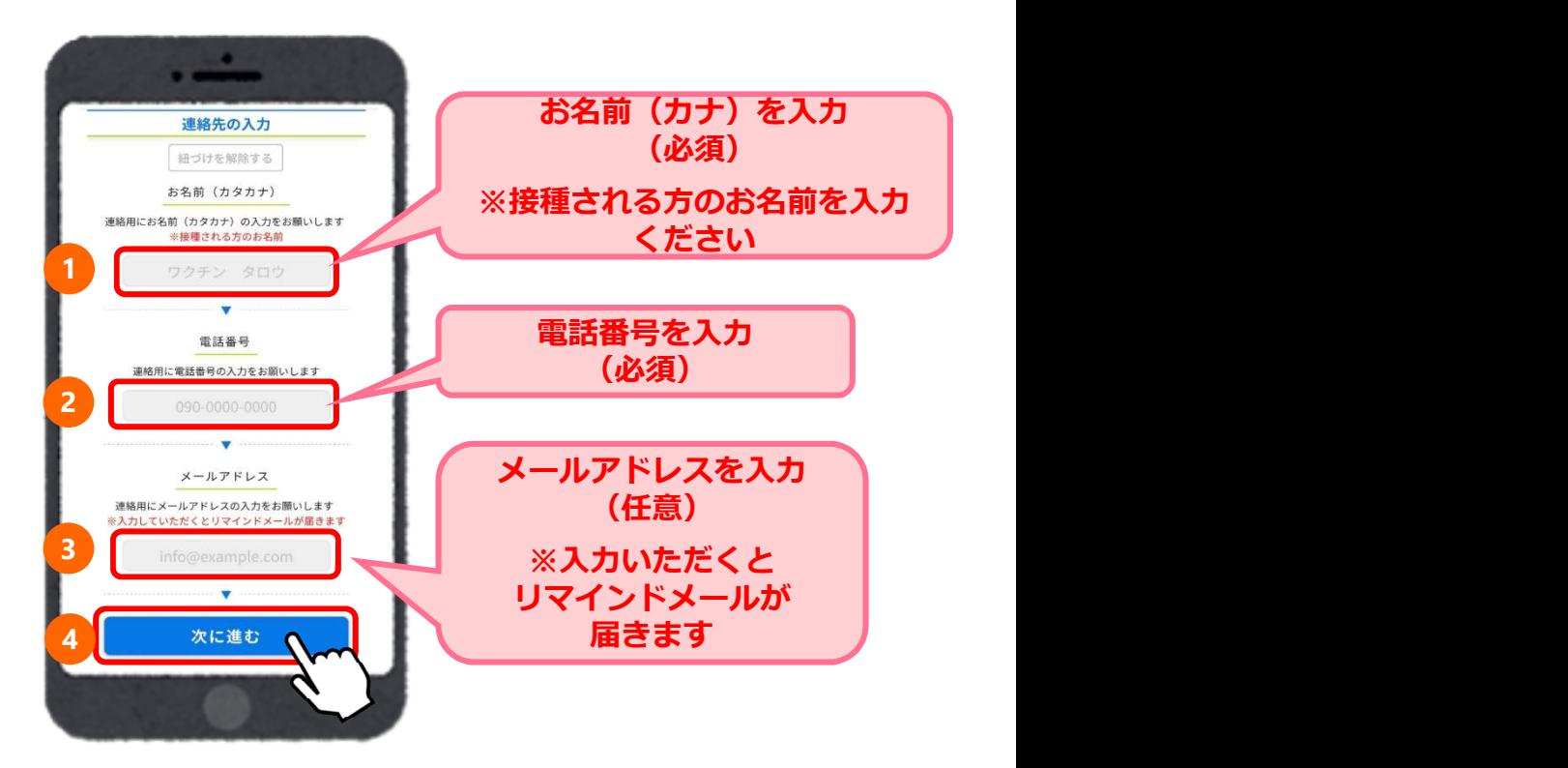

# 05 場所から決めて予約

<mark>ワクチン接種 予約システム操作マニュアル〔利用者用〕<br>- II. 予約をする<br>- II. 予約をする<br>- 205 場所から決めて予約<br>ここでは場所から決める場合の操作方法を説明します。</mark> ここでは場所から決める場合の操作方法を説明します。 日時から決める場合は、P14~17をご参照ください。

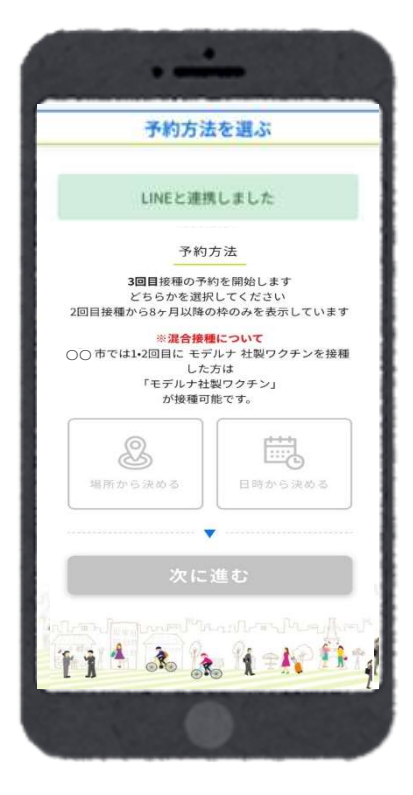

1 | ❶「場所から決める」を選択し、 2 「次に進む」を押下してください。

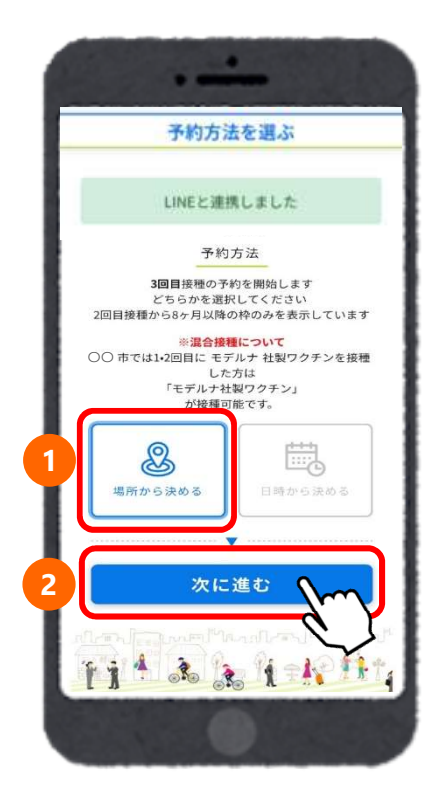

2 接種を希望する接種会場(病院等)の区分を選択してください。

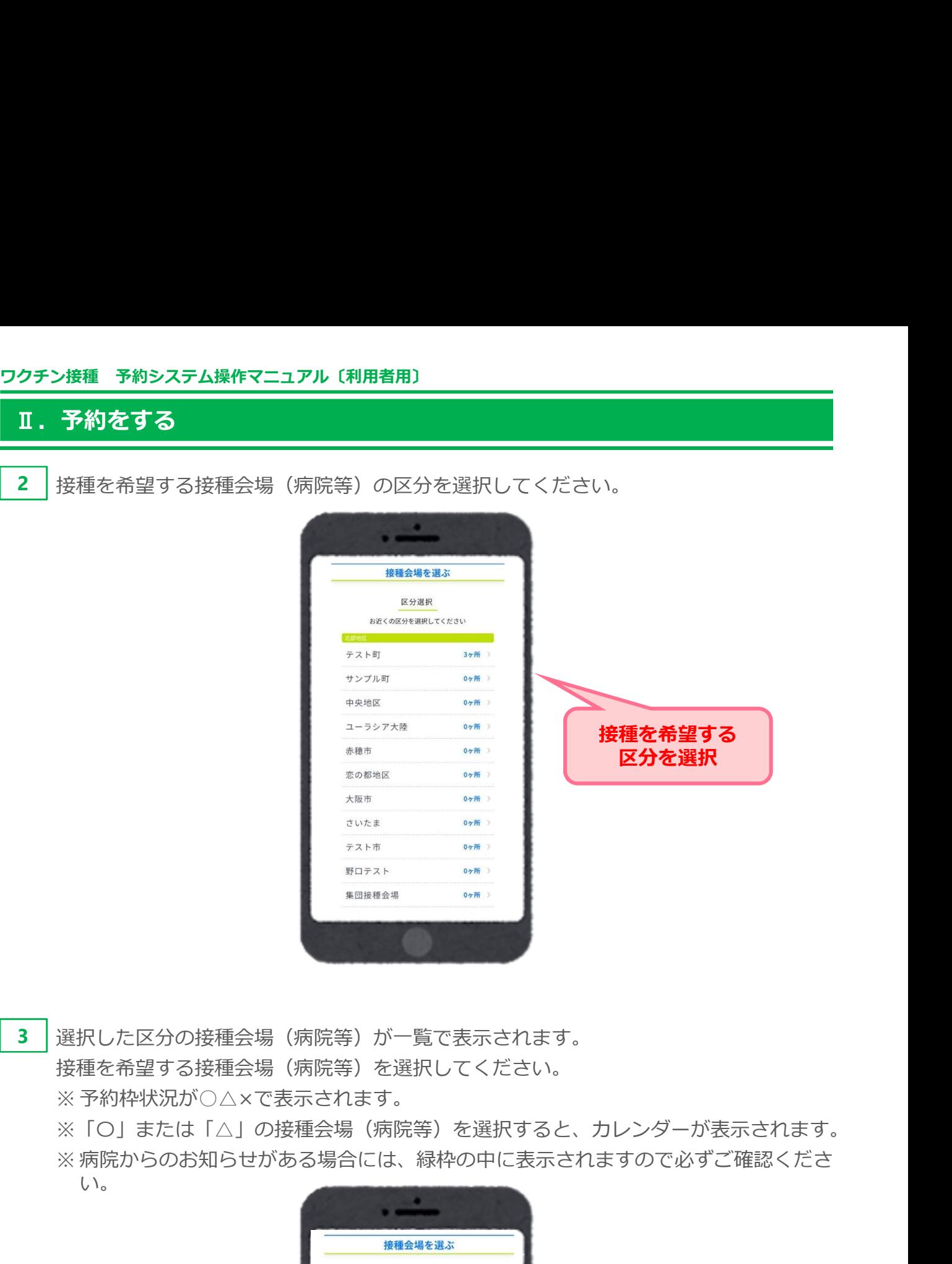

3 │選択した区分の接種会場(病院等)が一覧で表示されます。 接種を希望する接種会場(病院等)を選択してください。

※「〇」または「△」の接種会場(病院等)を選択すると、カレンダーが表示されます。 い。

※ 病院からのお知らせがある場合には、緑枠の中に表示されますので必ずご確認くださ テスト病院 ノ / |\* #P|#E<br><sub>森田小児科医院 盛岡市緑が丘4丁目1-50</sub> 接種会場からのお知らせ  $\Delta$  > お知らせ 希望する | ファインの を種会場(病院等)<br>を選択 病院からのお知らせテスト小病院  $\times$   $^{\scriptscriptstyle >}$ を選択 接種会場からのお知らせ https://line-sm.com/ 市民向け画面iOS検証  $\times$   $^{\scriptscriptstyle >}$ 病院 N病院  $\times$ Aテスト<br>OO市OO町1-2-3  $\mathsf{X}$  >

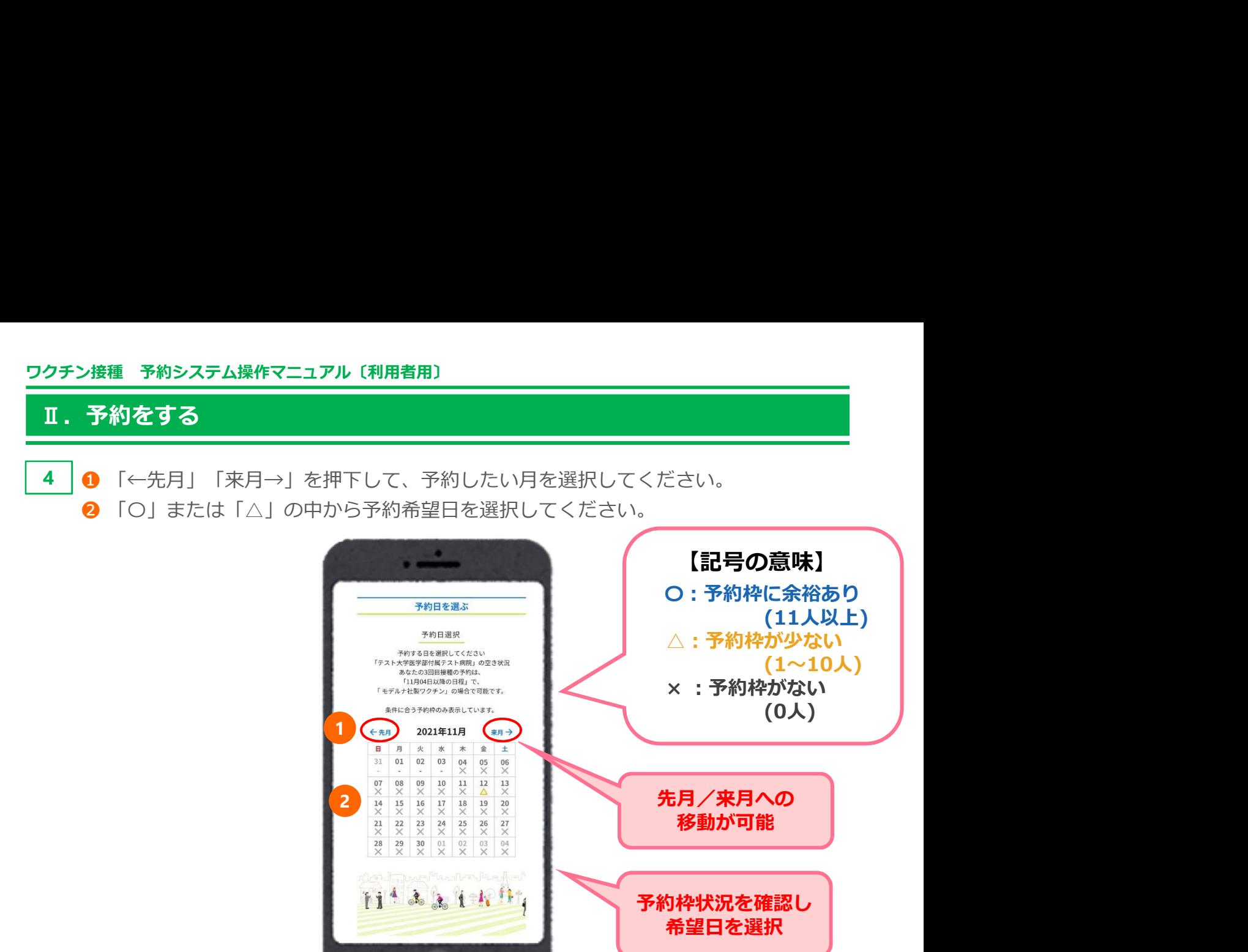

5 │選択した日の、時間ごとの残り枠数が表示されます。 予約希望時間を選択してください。

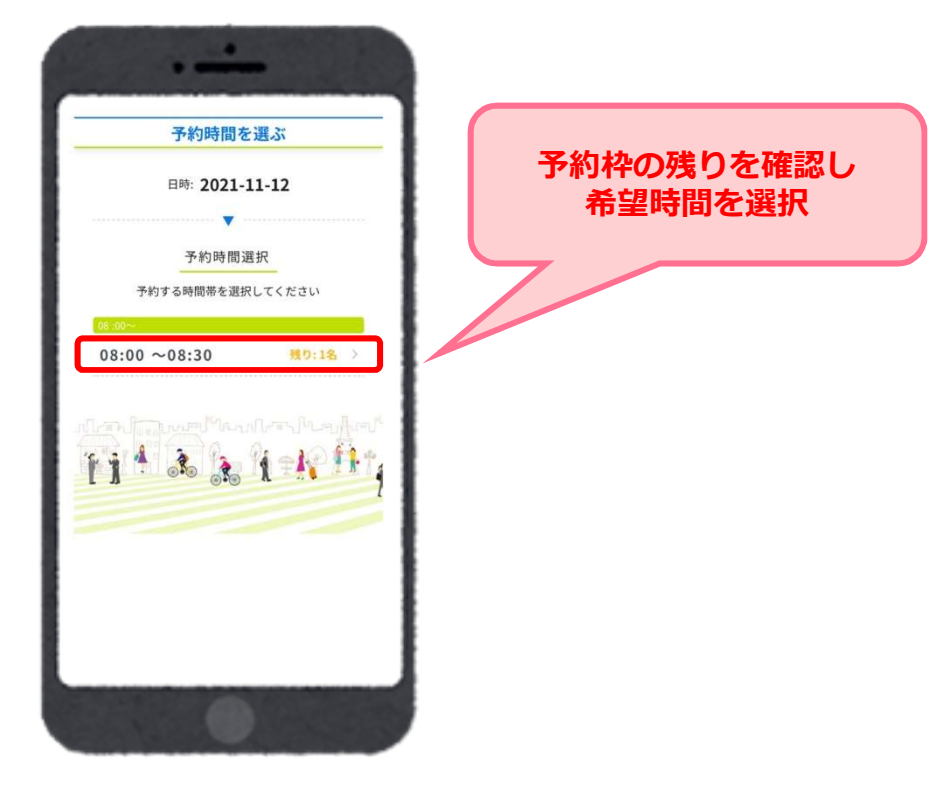

#### 6 │ 予約確認画面が表示されます。 ろうしょう しゅうしゅう しゅうしゅう しゅうしゅう しゅうしゅう

ワクチン接種 予約システム操作マニュアル〔利用者用〕<br>- **エロスの エロストリング (1988年)**<br>- T. 予約をする<br>- うちの確認画面が表示されます。<br>予約内容に間違いがないか確認し「予約を確定する」を押下してください。 予約内容に間違いがないか確認し「予約を確定する」を押下してください。

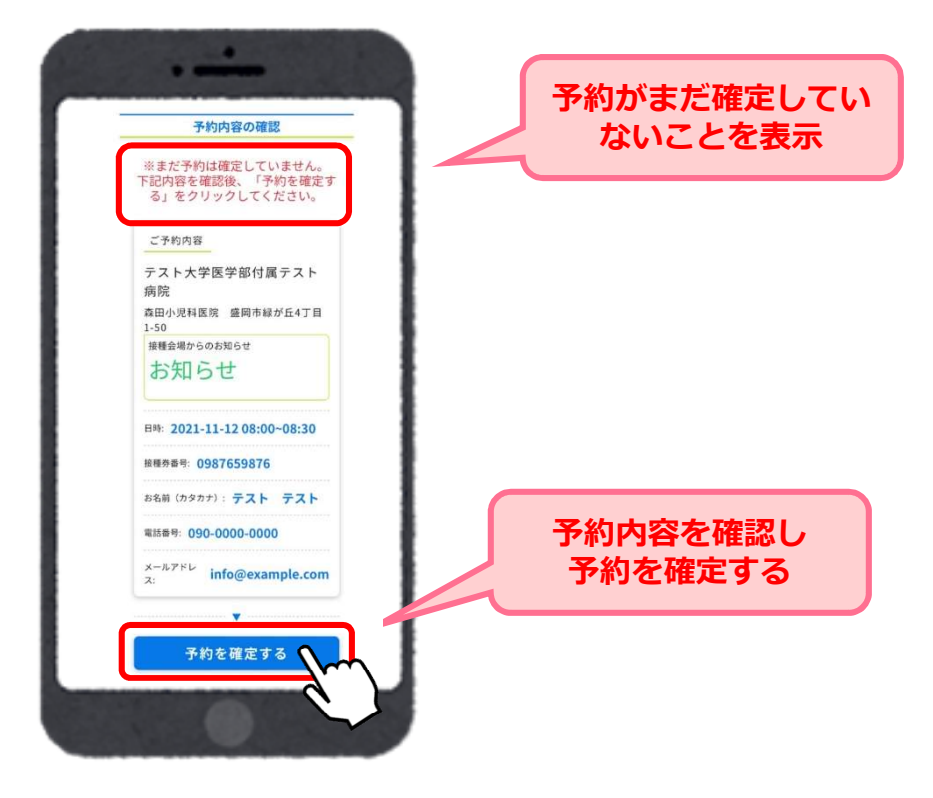

7 以下の画面が表示されますと、予約完了です。

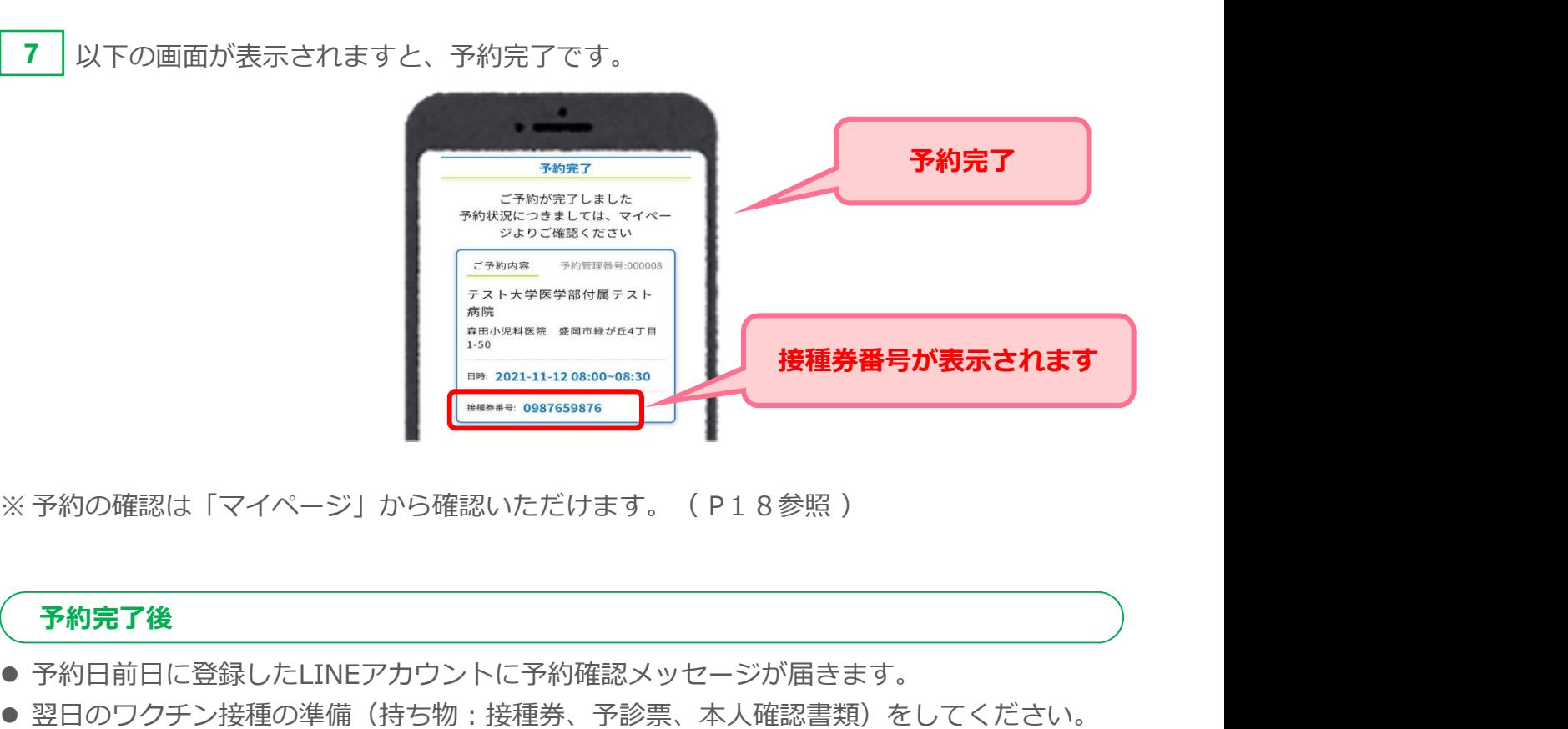

#### 予約完了後

- 予約日前日に登録したLINEアカウントに予約確認メッセージが届きます。
- 翌日のワクチン接種の準備(持ち物:接種券、予診票、本人確認書類)をしてください。
- 予約当日は予約時間、会場のお間違いに注意いただき、接種を受けてください。

# 06 日時から決めて予約

ワクチン接種 予約システム操作マニュアル〔利用者用〕<br>- **エロックスの エストリック (1988年) - アンステムの - アンステム操作マニュアル〔利用者用〕**<br>- 106 日時から決めて予約<br>ここでは日時から決める場合の操作方法を説明します。 ここでは日時から決める場合の操作方法を説明します。 場所から決める場合は、P10~13をご参照ください。

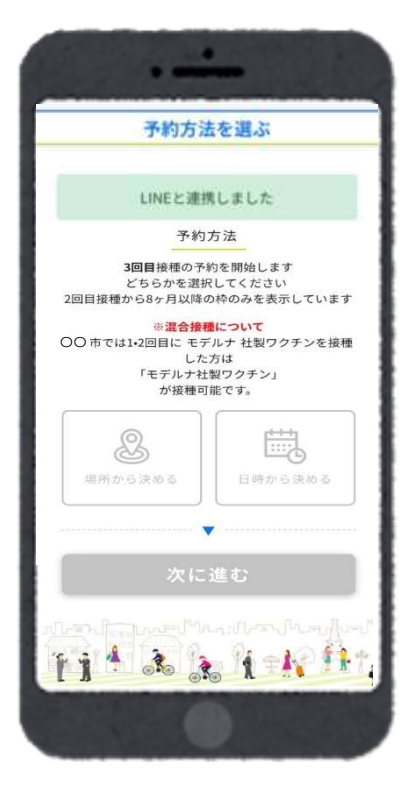

1 | ❶「日時から決める」を選択し、 2 「次に進む」を押下してください。

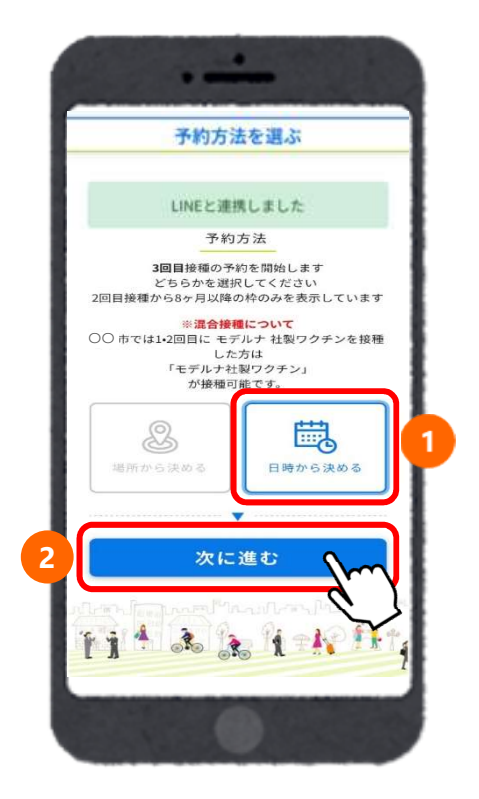

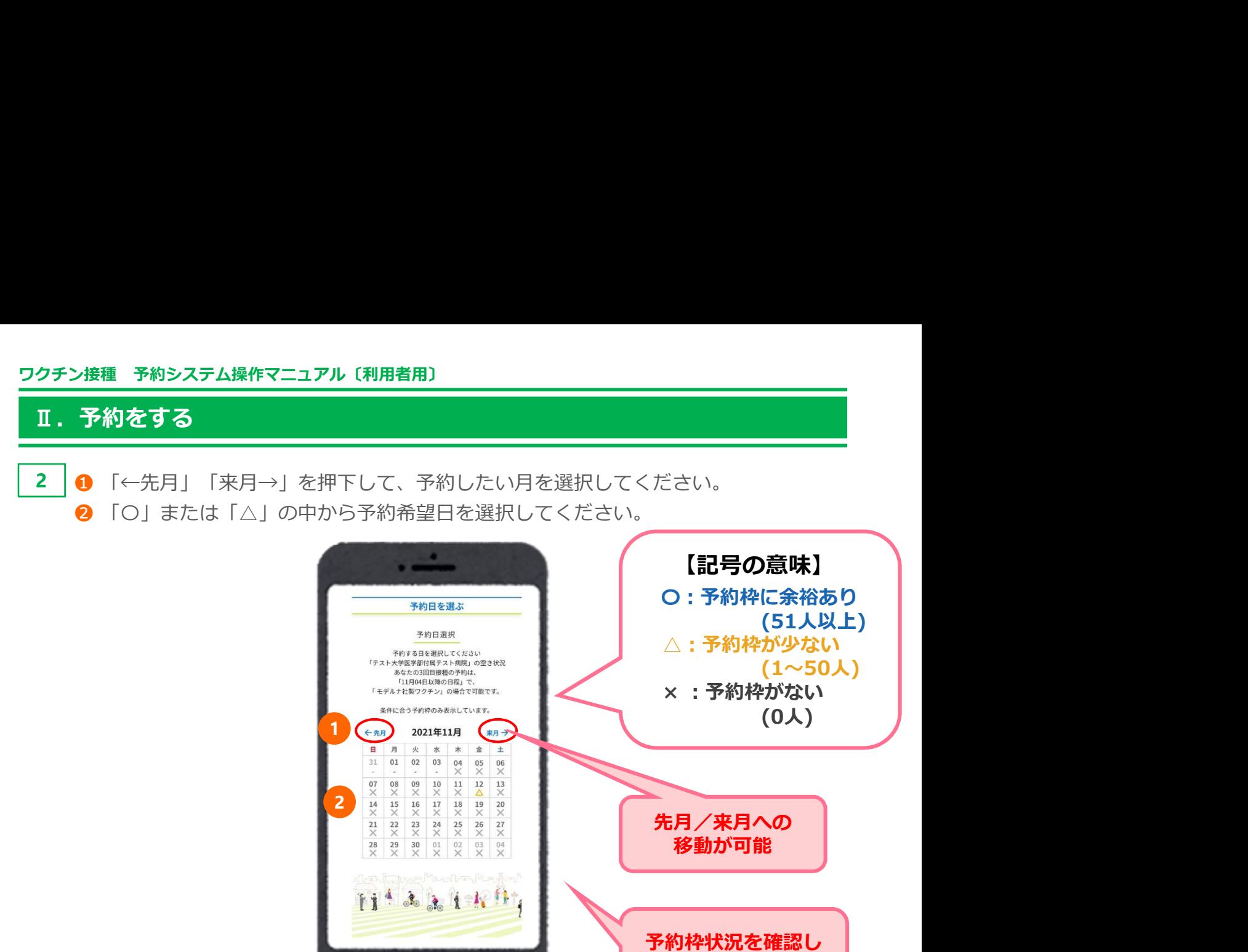

3 接種を希望する接種会場(病院等)の区分を選択してください。

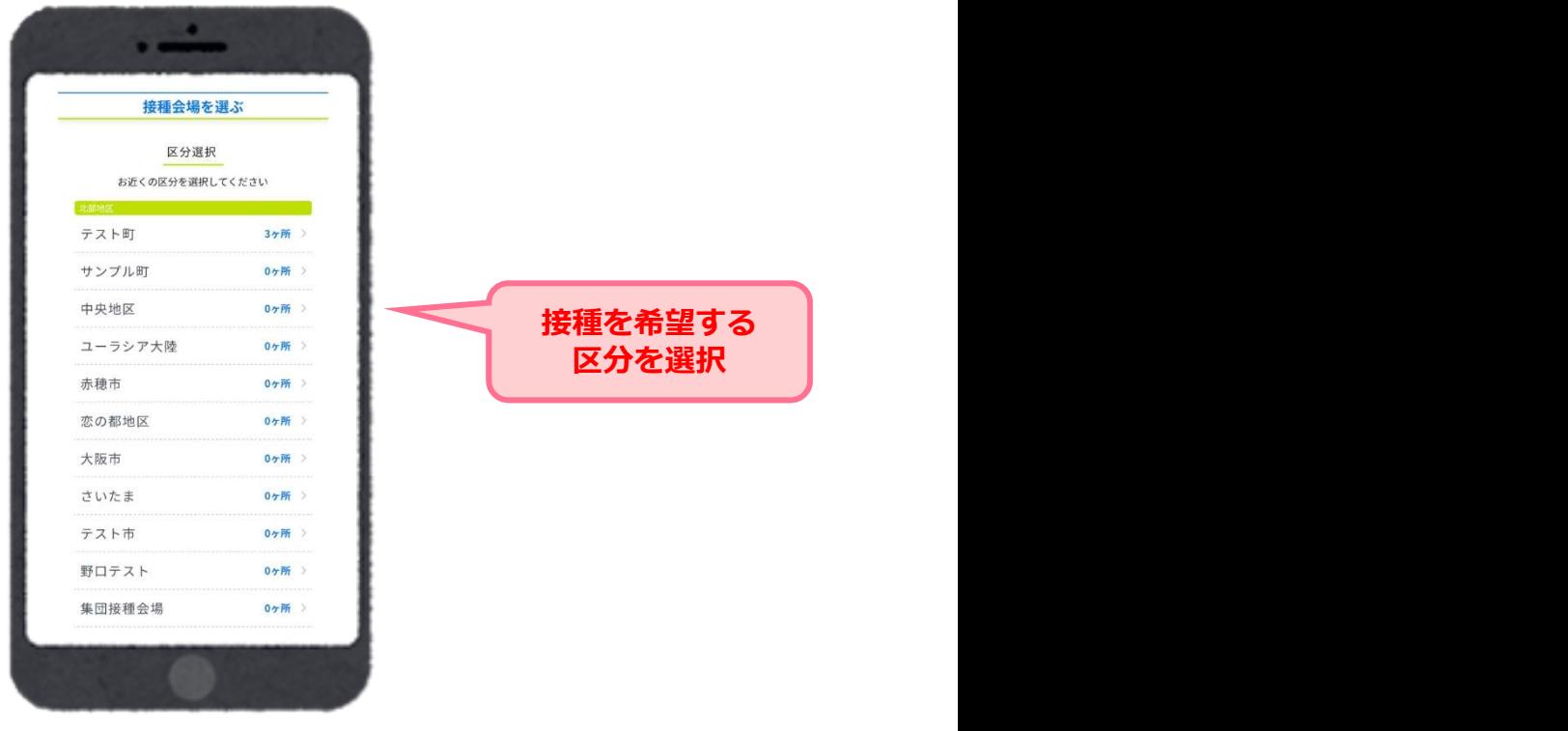

希望日を選択

# ワクチン接種 予約システム操作マニュアル〔利用者用〕<br>- **エロストリング エストリング (利用者用)**<br>- The Markey The Markey (病院等)が一覧で表示されます。<br>- 接種を希望する接種会場(病院等)を選択してください。<br>- またはいわいろ、- エー・トーエー <mark>※ 春種 予約システム操作マニュアル〔利用者用〕<br>**予約をする**<br>選択した区分の接種会場(病院等)が一覧で表示されます。<br>接種を希望する接種会場(病院等)を選択してください。<br>※ 予約枠状況が○△×で表示されます。<br>※ 「〇」または「△」の接種会場(病院等)を選択すると、カレンダーが表示されます。<br>※ 病院からのお知らせがある場合には、緑枠の中に表示されますので必ずご確認くださ<br>し、</mark> ※ 病院からのお知らせがある場合には、緑枠の中に表示されますので必ずご確認くださ Ⅱ. 予約をする 4 │選択した区分の接種会場(病院等)が一覧で表示されます。 接種を希望する接種会場(病院等)を選択してください。 ※「〇」または「△」の接種会場(病院等)を選択すると、カレンダーが表示されます。 い。 接種会場からのお知らせ  $\Delta$  > お知らせ 希望する けいしんしゃ おおし おおし おおし おおおお 接種会場(病院等)<br>*を*選択 病院からのお知らせテスト小病院 を選択 めいしょう こうしん しゅうしゃ  $\mathsf{X}$   $\rightarrow$ 接種会場からのお知らせ https://line-sm.com/ 市民向け画面iOS検証  $\times$   $^{\scriptscriptstyle >}$ 病院 N病院  $\times$ Aテスト<br>OO市OO町1-2-3  $\mathsf{X}$  >

5 │選択した日の時間ごとの残り枠数が表示されます。 予約希望時間を選択してください。

![](_page_16_Picture_3.jpeg)

#### 6 │ 予約確認画面が表示されます。 ろうしょう しゅうしゅう しゅうしゅう しゅうしゅう しゅうしゅう

ワクチン接種 予約システム操作マニュアル〔利用者用〕<br>- **エロスの エロストリング (1988年)**<br>- T. 予約をする<br>- うちの確認画面が表示されます。<br>予約内容に間違いがないか確認し「予約を確定する」を押下してください。 予約内容に間違いがないか確認し「予約を確定する」を押下してください。

![](_page_17_Picture_4.jpeg)

7 以下の画面が表示されますと、予約完了です。

![](_page_17_Picture_6.jpeg)

#### 予約完了後

- 予約日前日に登録したLINEアカウントに予約確認メッセージが届きます。
- 翌日のワクチン接種の準備(持ち物:接種券、予診票、本人確認書類)をしてください。
- 予約当日は予約時間、会場のお間違いに注意いただき、接種を受けてください。

![](_page_18_Picture_1.jpeg)

3 3回目の予約内容が表示されます。

![](_page_18_Picture_3.jpeg)

# Ⅳ.予約の変更/キャンセル

<mark>ワクチン接種 予約システム操作マニュアル〔利用者用〕<br>- N. 予約の変更/キャンセル<br>- M. 予約の変更/キャンセル<br>予約を変更する場合は、現在の予約をキャンセルし、改めてご予約が必要です。<br>トップページの「マイページ」から予約のキャンセルが可能です。<br>※予約のキャンセルけ予約ロの2日前からできかくかります</mark> 予約を変更する場合は、現在の予約をキャンセルし、改めてご予約が必要です。 トップページの「マイページ」から予約のキャンセルが可能です。 <mark>接種 予約システム操作マニュアル〔利用者用〕<br>**予約の変更/キヤンセル**<br>変更する場合は、現在の予約をキャンセルし、改めてご予約が必要です。<br>ベージの「マイページ」から予約のキャンセルが可能です。<br>りのキヤンセルは予約日の2日前からできなくなります。<br>11月3日 23:59まで ⇒ご自身でキャンセル手続きが可能です<br>11月3日 2:00から ⇒ご自身ではできなくなります。<br>11月3日 0:00から ⇒ご自身ではできなくなります。<br>「</mark> <mark>接種 予約システム操作マニュアル〔利用者用〕<br>**予約の変更/キヤンセル**<br>変更する場合は、現在の予約をキャンセルし、改めてご予約が必要です。<br>ベージの「マイベージ」から予約のキャンセルが可能です。<br>300キヤンセルは予約日の2日前からできなくなります。<br>11月5日に予約をしている場合<br>11月3日 23:59まで ⇒ご自身でキャンセル手続きが可能です<br>11月3日 0:00から ⇒ご自身ではできなくなります。<br>11月3日 0:00から </mark> <mark>\*マニュアル〔利用者用〕<br>その予約をキャンセルし、改めてご予約が必要です。</mark><br>ジ」から予約のキャンセルが可能です。<br><mark>予約日の2日前からできなくなります。</mark><br>ている場合<br>で ⇒ご自身ではできなくなります。<br>ら ⇒ご自身ではできなくなります。<br>キャンセル希望の場合は コールセンターまでご連絡ください。<br>キャンセル希望の場合は コールセンターまでご連絡ください。<br>認」を押下して くてくて イベージ」を押下してください。

※予約のキャンセルは予約日の2日前からできなくなります。

- 例:11月5日に予約をしている場合
	-
	-

1 │「ワクチン予約・確認」を押下して │ 2 │「マイページ」を押下してください。 ください。 しゅうしゅう しゅうしゅう しゅうしゅう しゅうしゅう しんこうしん

![](_page_19_Picture_11.jpeg)

![](_page_19_Picture_12.jpeg)

3回目の予約内容が表示されます。 「この予約をキャンセルして取り直す」を押下して ください。 ファイン・ファイル アイディックス しゅうしょう しょうしょう 3

![](_page_19_Picture_14.jpeg)

# Ⅳ.予約の変更/キャンセル

ワクチン接種 予約システム操作マニュアル〔利用者用〕 「キャンセルしますか?」と確認のポップアップウィンドウが表示されます。 5 キャンセルでよろしければ「OK」を押下してください。

![](_page_20_Picture_48.jpeg)

「キャンセルしました」と表示され、キャンセルが完了となります。 6 「予約を始める」より再予約が可能です。

![](_page_20_Picture_5.jpeg)

![](_page_21_Picture_1.jpeg)

3 | 「LINE連携を解除する」を押下してください。

![](_page_21_Picture_4.jpeg)

# Ⅴ.LINE連携の解除

![](_page_22_Picture_2.jpeg)

<mark>ワクチン接種 予約システム操作マニュアル〔利用者用〕<br>- V. LINE連携の解除<br>- Micky の解除<br>- TEINE連携を解除しますか?」と確認のポップアップウィンドウが表示されます。<br>キャンセルでよろしければ「OK」を押下してください。</mark> 「LINE連携を解除しますか?」と確認のポップアップウィンドウが表示されます。 4 キャンセルでよろしければ「OK」を押下してください。

![](_page_22_Picture_4.jpeg)

「LINE連携を解除しました。」と表示され、連携が解除されます。 5 ※LINE連携が解除されると、LINE連携による機能が使えなくなります。

![](_page_22_Picture_6.jpeg)

# VI. ログアウト

ワクチン接種 予約システム操作マニュアル〔利用者用〕<br>- VI. ログアウト<br>- VI. ログアウト<br>- イベージ左下の「ログアウト」を押下してください。 1 マイページ左下の「ログアウト」を押下してください。

![](_page_23_Picture_3.jpeg)

2 ログイン画面に戻ります。

![](_page_23_Picture_5.jpeg)

# Ⅶ.ワクチン接種完了までの流れ

![](_page_24_Figure_2.jpeg)

![](_page_24_Picture_3.jpeg)

![](_page_24_Picture_5.jpeg)

![](_page_24_Picture_6.jpeg)

● 引き続き感染症対策・体調状況の経過確認をお願いいたします。

● 引き続き感染症対策・体調状況の経過確認をお願いいたします。<br>● 感染症対策とは 具体的に「3つの密※密集・密接・密閉」の回避、マスクの着用、石けんによる手洗いや手指消毒用アルコールによる消毒の励行などをお願いします。<br>による手洗いや手指消毒用アルコールによる消毒の励行などをお願いします。<br>24 による手洗いや手指消毒用アルコールによる消毒の励行などをお願いします。